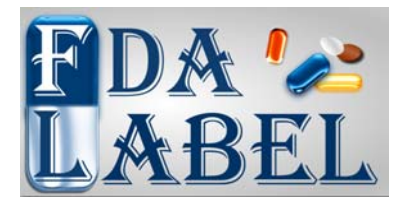

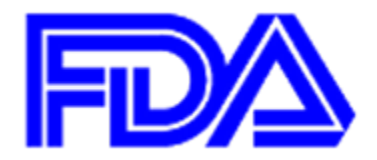

### **FDALabel Database Quickstart Manual**

<http://ncsvmweb01.nctr.fda.gov/druglabel/>

National Center for Toxicological Research U.S. Food and Drug Administration 3900 NCTR Road, Jefferson, AR 72079

Updated May 9, 2016

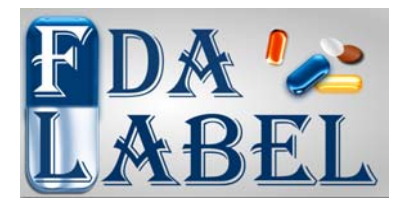

**Overview** 

- The FDALabel Database is a free web-based application. It is implemented as a secure three-tier platform with an Oracle database. It can be found at the following webpag[e: http://ncsvmweb01.nctr.fda.gov/druglabel/](http://ncsvmweb01.nctr.fda.gov/druglabel/)
- Data is from the National Library of Medicine (NLM), hosted by DailyMed [\(http://dailymed.nlm.nih.gov/dailymed/downloadLabels.cfm\). T](http://dailymed.nlm.nih.gov/dailymed/downloadLabels.cfm)here is currently information for ~80,000 labels.
- The primary advantage of FDALabel is its ability to query the entire text of each drug label, within the product/generic name, or within a specific section (e.g., clinical pharmacology, adverse drug reactions, etc.).
- Other advanced searches include querying text within any combination of sections, dosage forms, SPL identifiers, document types, routes of administration, marketing categories, market status, and market start/end date.
- A user account can be created to save your searches and tag specific drug labels for later viewing.
- $\mathcal{P}$ • Currently, the database link is inside the FDA firewall; non-FDA users are not allow to access the database.

### Simple Search Interface Overview

#### Login to save searches or tags on specific labels

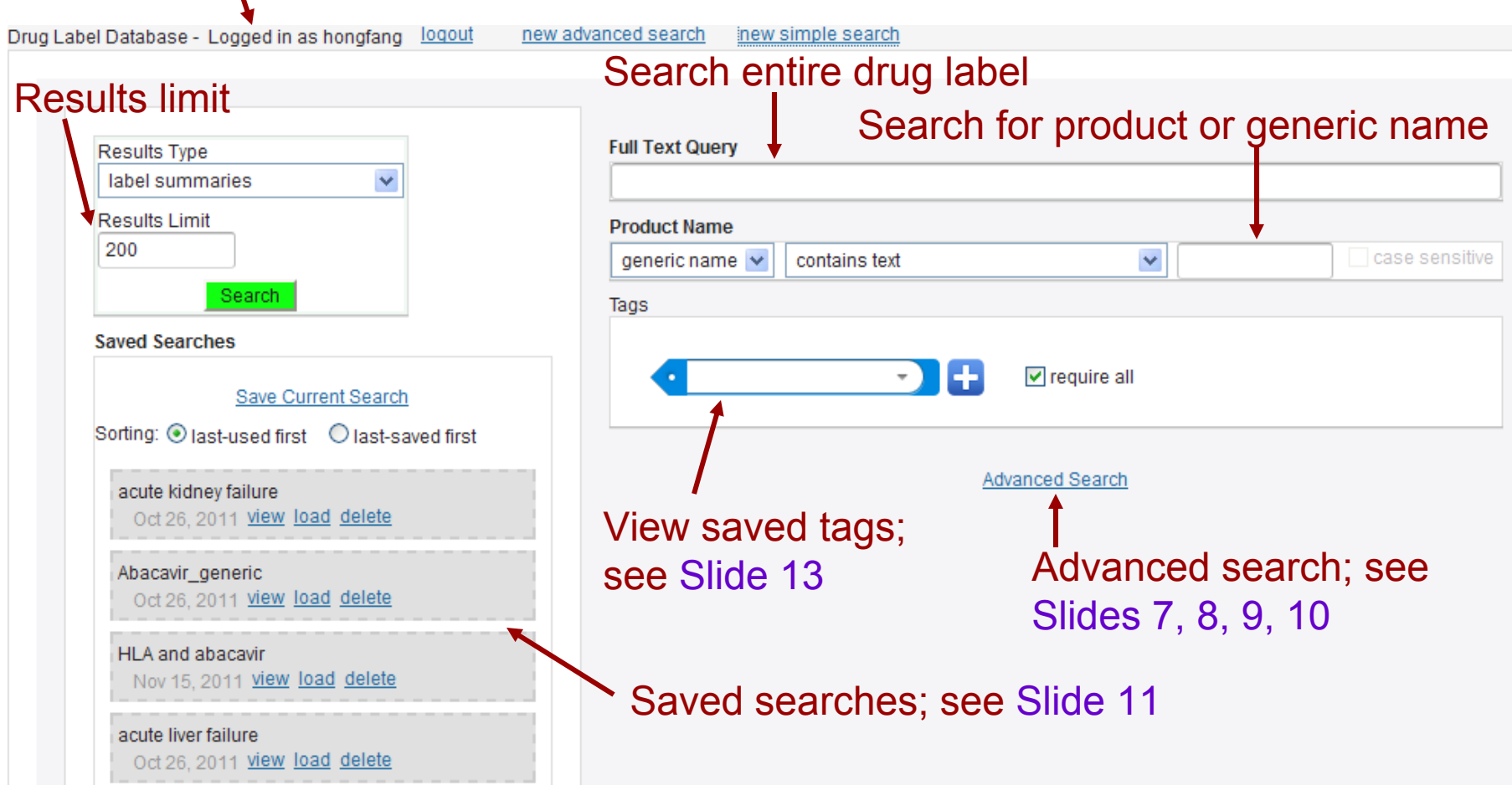

## Example Basic Search

This basic search for " HLA and abacavir" queries every text field for all drug labels; furthermore, the entire text must include both "HLA" and "abacavir". Other standard boolean modifiers such as "or", "not", etc. are also supported. If no modifiers are used, all words must appear together.

This search returned 9 results (shown on Slide 5).

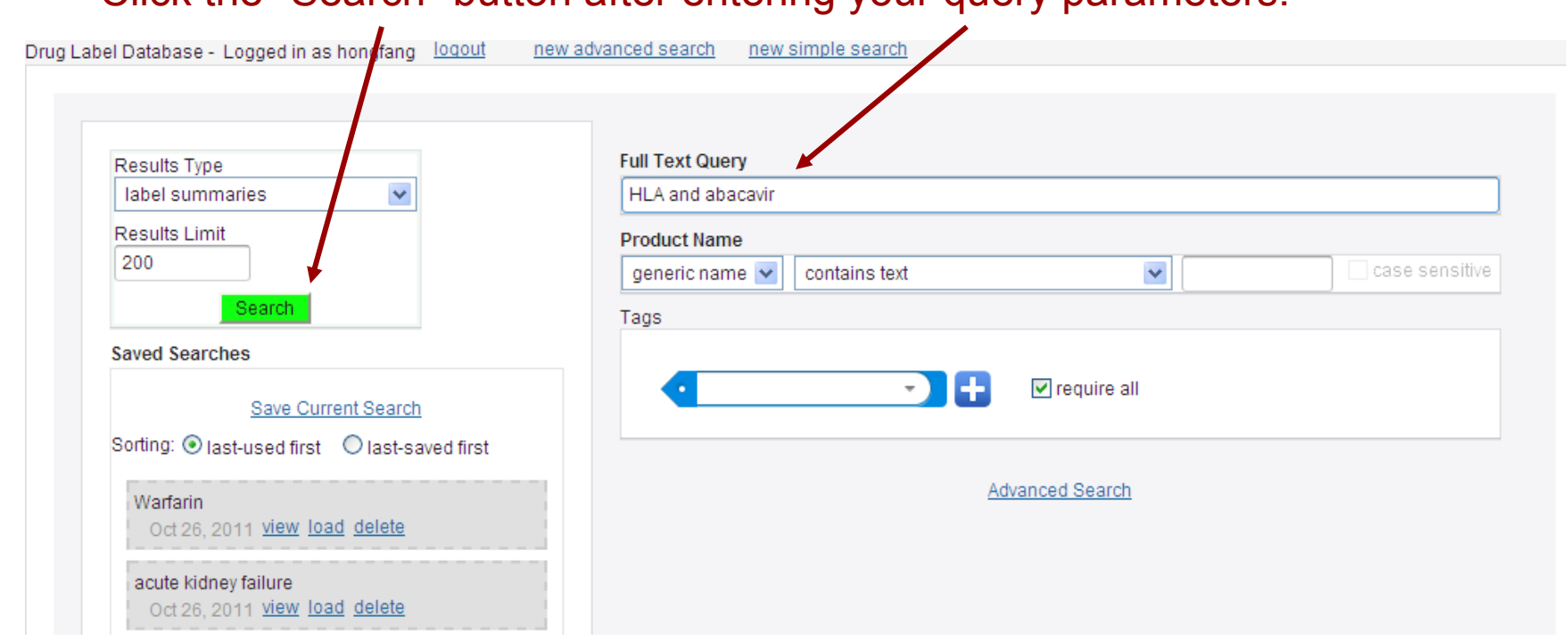

Click the "Search" button after entering your query parameters.

### Viewing The Search Results Table

This table shows the 9 results from the query for "HLA and abacavir" from Slide 4. (A separate search for "HLA" returns 109 results, and a separate search for "abacavir" returns 134 results).

If desired, the limit can be increased from the search page to see the total number of results

where I Company with all

#### Save table to your computer (will save full query results even if limit is reached)

Returned all 9 results (limit not reached). View search criteria save results

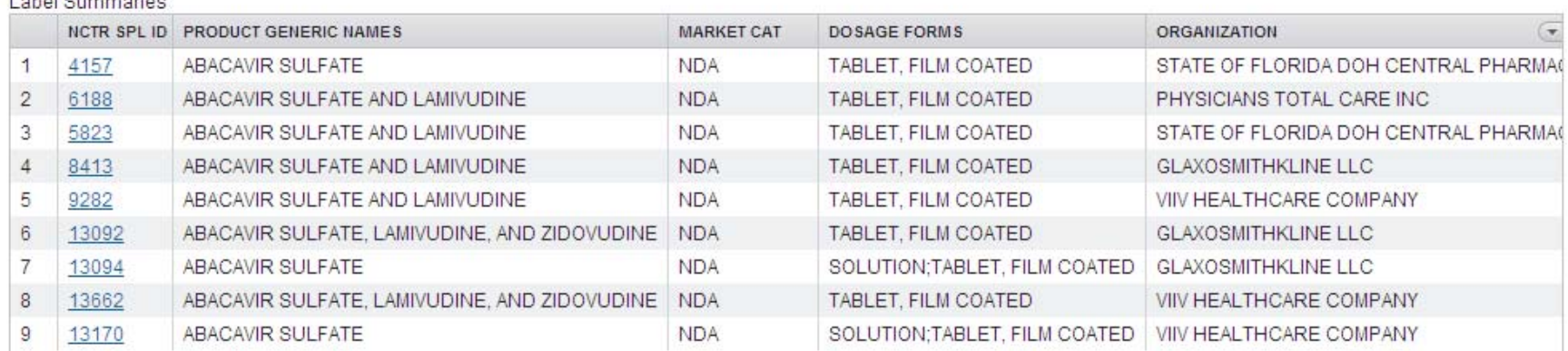

# Viewing a Specific Search Result

From the search results table, click on any table entry to view details; the drug label shown here is from the first result on Slide 5 (SPL ID 4157).

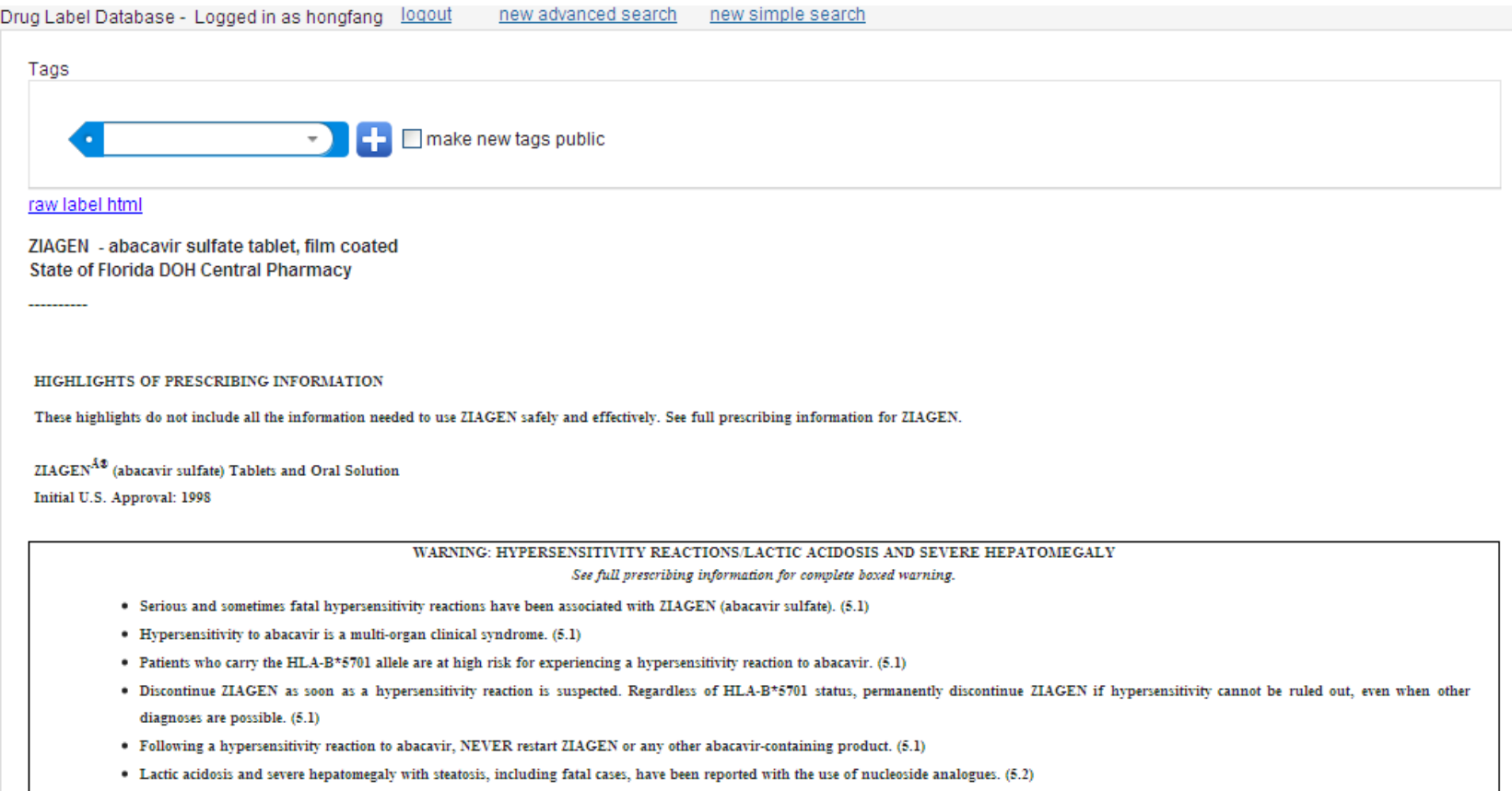

## Advanced Search Overview

Advanced searches include any combination of SPL identifiers, document types, sections, product/generic names, dosage forms, routes of administration, marketing categories, market status, and market start/end date.

e.g., Sections include "adverse drug reactions", "boxed warning", "overdosage", "pregnancy", etc.

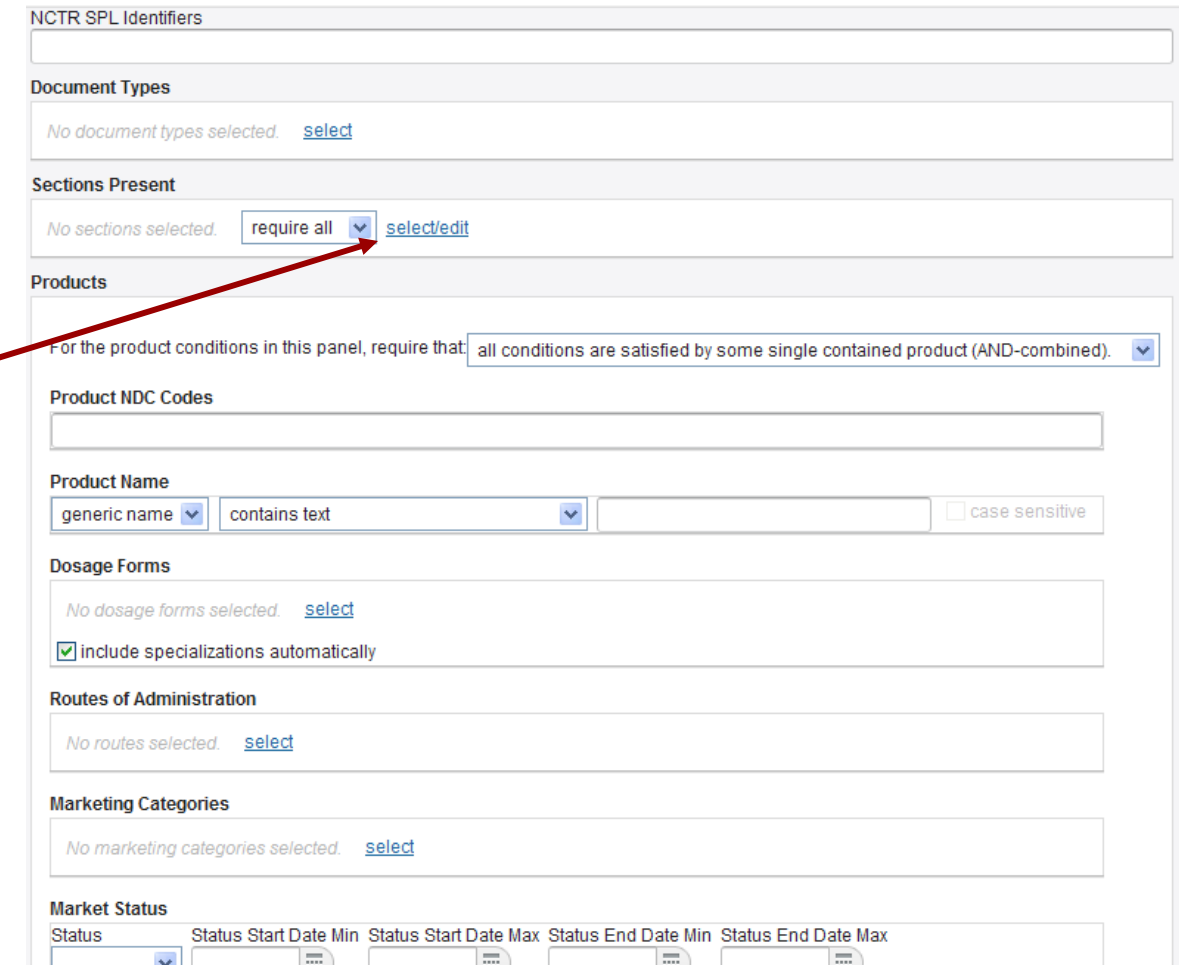

### Example Advanced Search:

### **Sections**

In the search shown here, resulting drug labels must contain the phrase "impaired kidney function" in the "Clinical Pharmacology" section, and also have a "Boxed Warning" section.

This search returned 3 results, shown below.

Lohal Cummarian

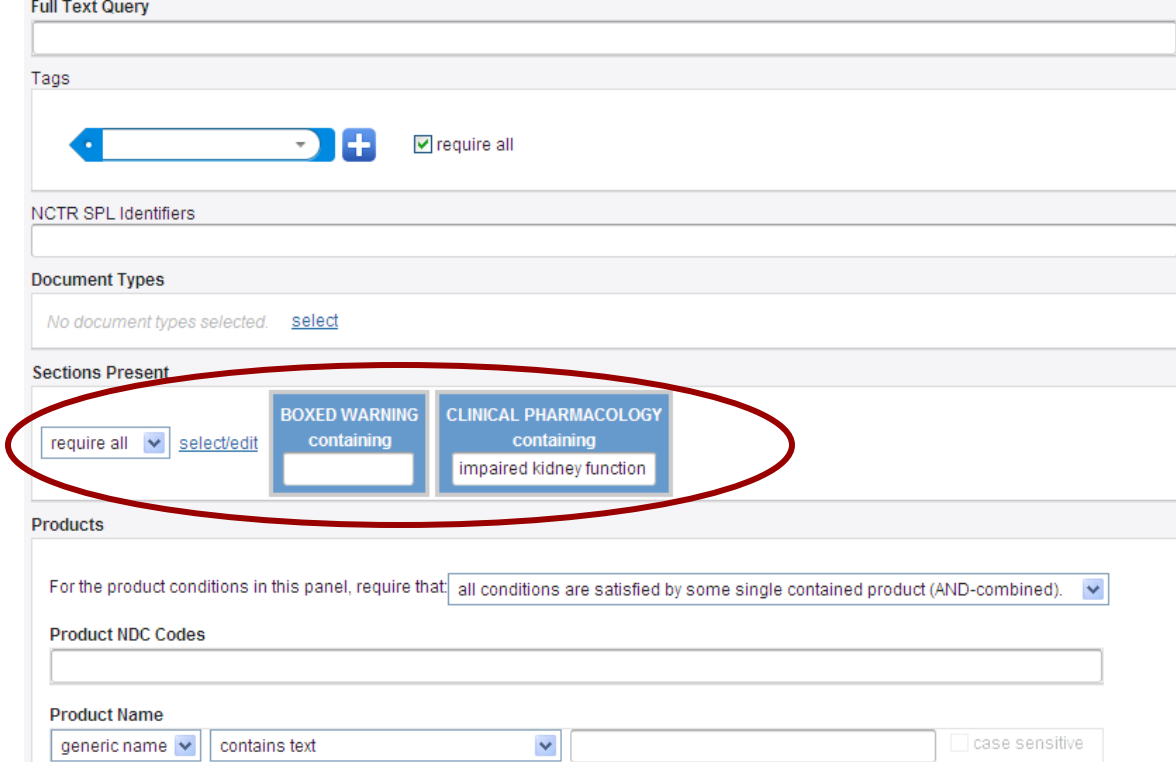

Returned all 3 results (limit not reached), view search criteria save results

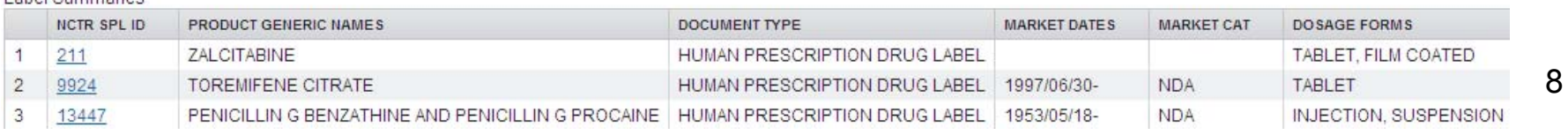

### Example Advanced Search: Combination of Generic Name and Dosage Form

This search queries the database for drugs with the "Hydrocodone" in the generic name and appear in the form of capsules.

This search returned 6 results, shown below (replacing Capsule with Tablet, the more common form of Hydrocodone, returns 181 results).

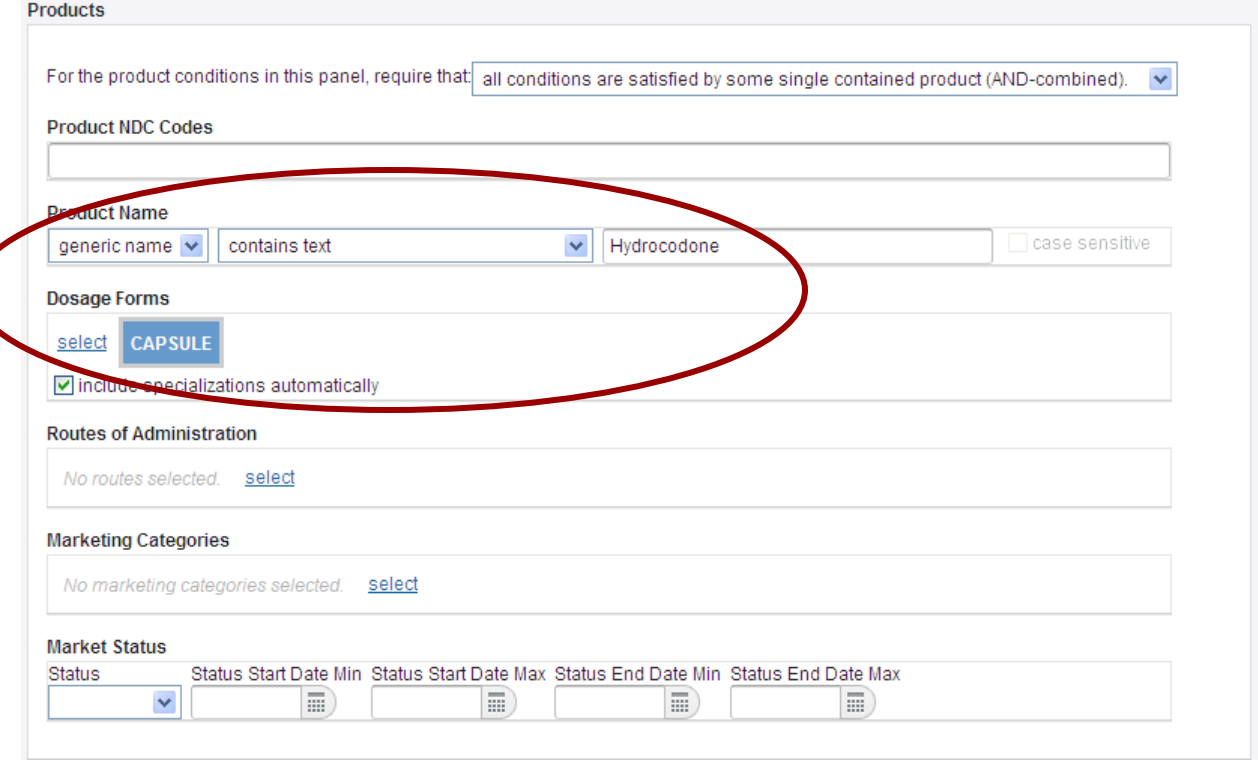

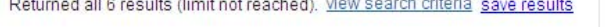

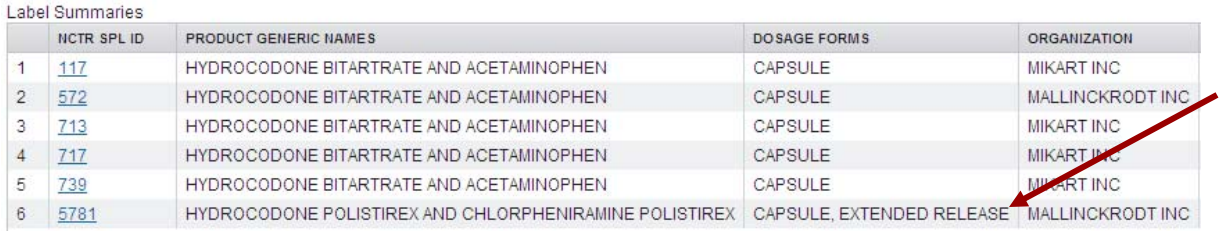

#### The "include specializations" checkbox added this result

### Example Advanced Search: Market Status and Dates

**Products** 

The search shown here queries for drugs that were introduced between in either 2009 or 2010.

This search returned 11266 results, the first few of which are shown below.

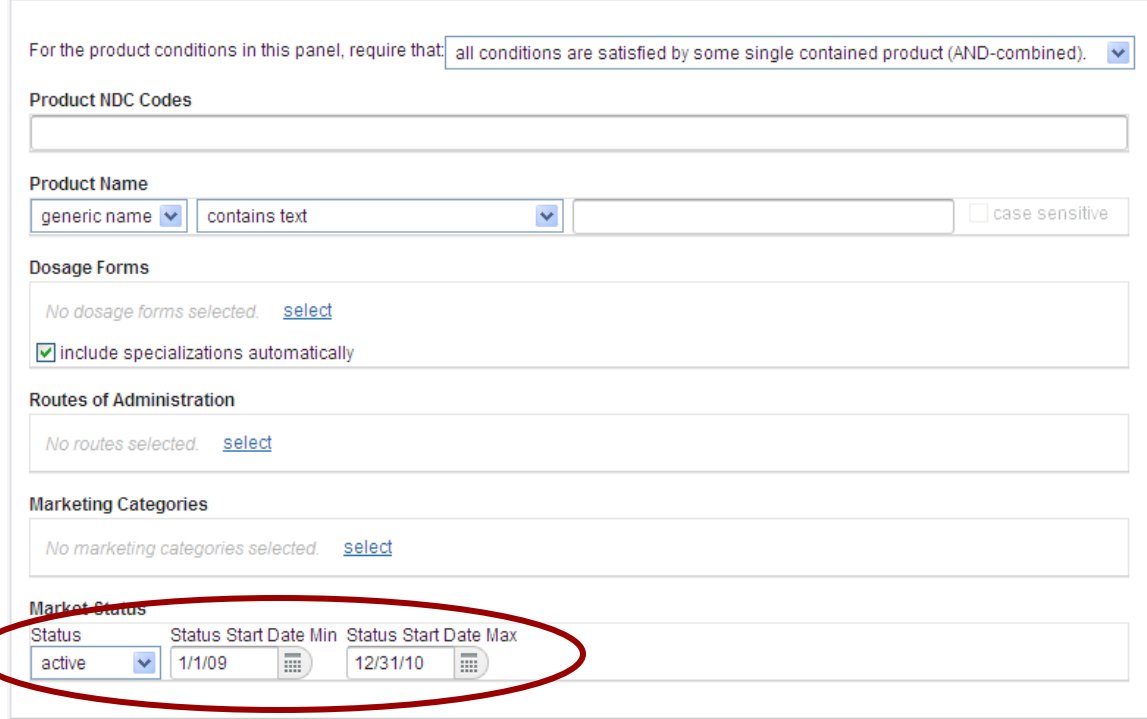

Returned all 11266 results (limit not reached), view search criteria save results

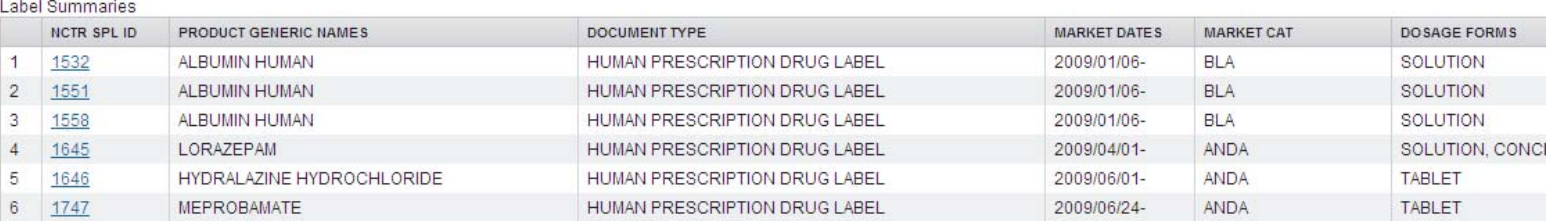

## Saving and Using Saved Searches

From the main page, all saved searches can be found on the left. Clicking "load" will fill in the search fields with the appropriate parameters. Clicking "view" will give a summary of these parameters.

You must be logged in to save searches.

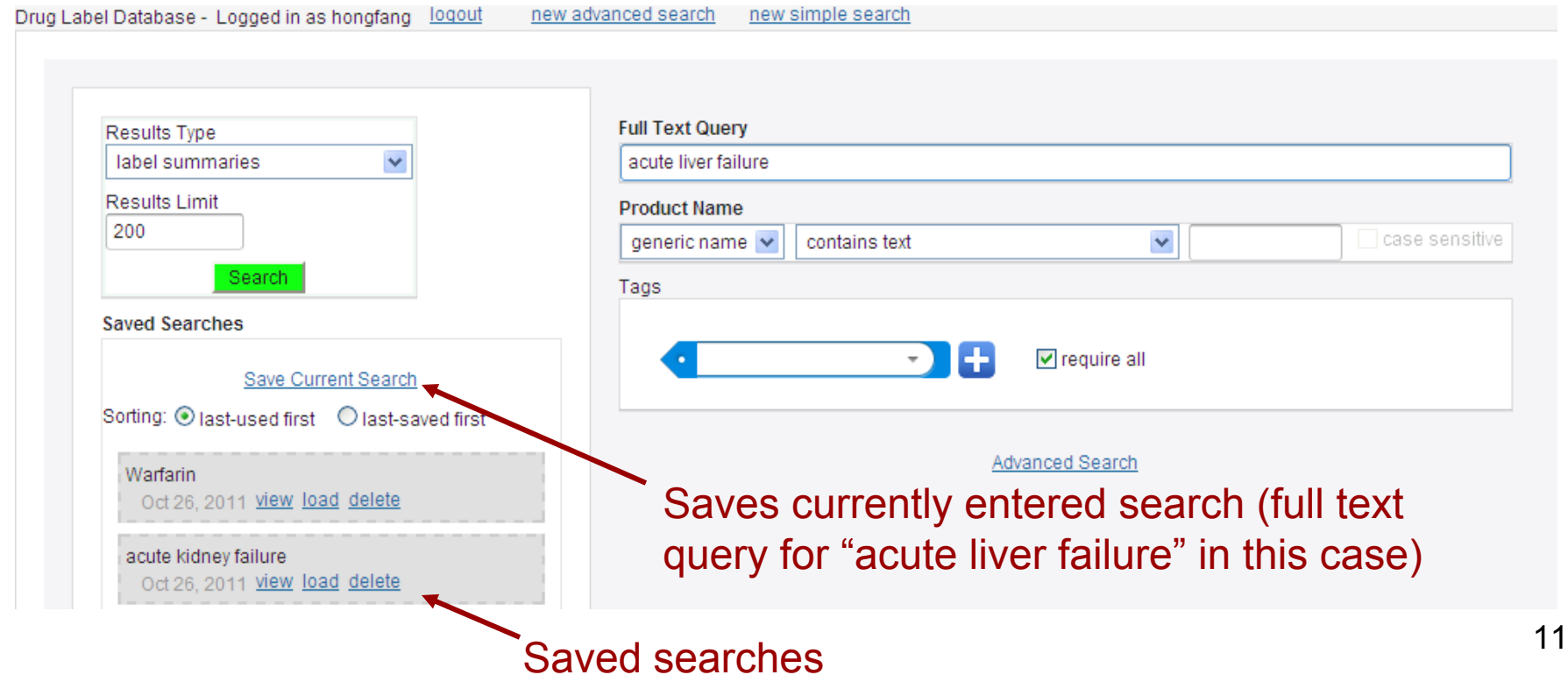

# Saving Tags

While viewing a drug label, type in a name and click the + button to save a tag to easily access this label in the future. All users will be able to see the tag if the "make public" checkbox is checked.

You must be logged in to save tags.

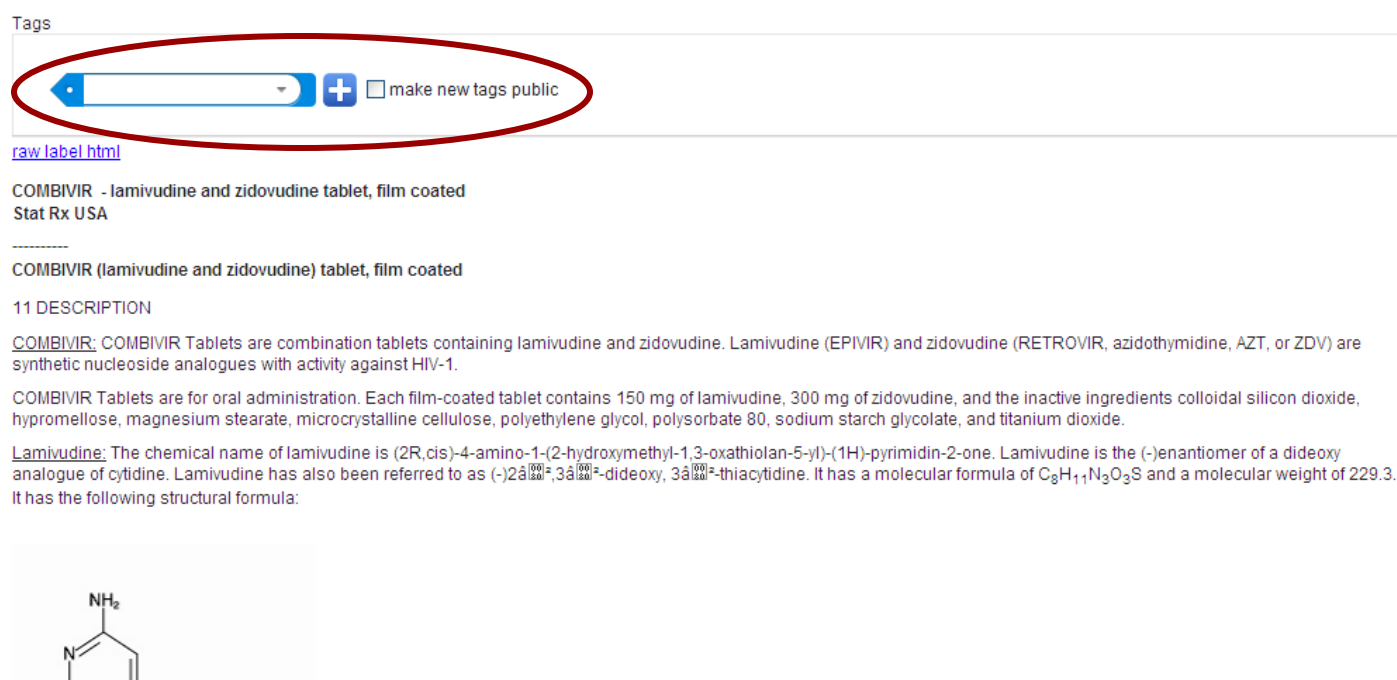

# Using Tags

To view all drug labels with either your user-assigned tag or a public tag, use the drop-down menu to select the desired tag and click the "Search" button. Tags are combined with AND if the checkbox is checked, and combined with OR otherwise.

See Slide 12 to learn how to save tags.

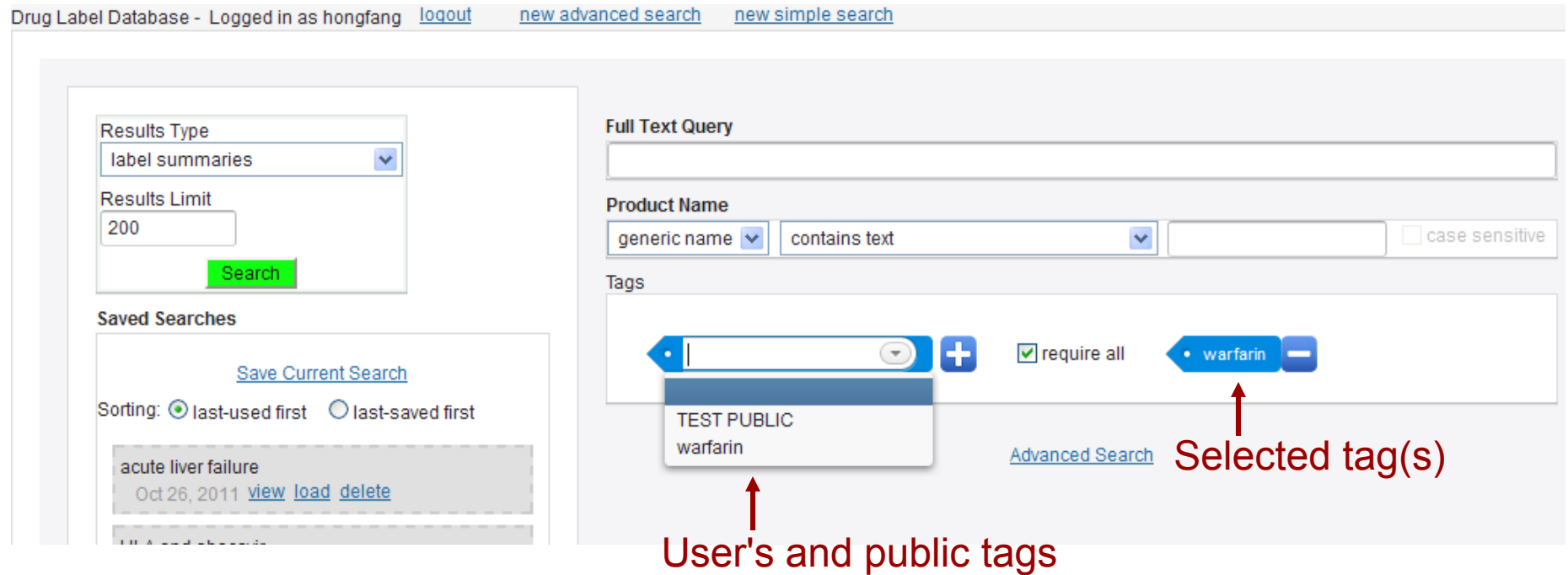

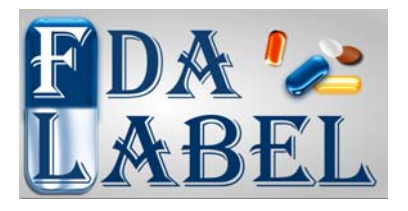

## In Development

- Search by active ingredients
- Possible automatic database updates (from NLM)
- Interface enhancements
- Performance improvements

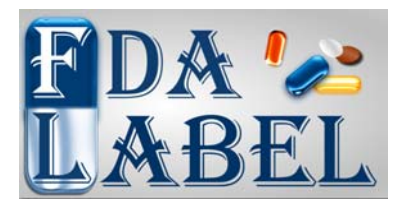

### Questions?

- To submit ideas or requests, Dr. Weida Tong and Dr. Hong Fang at NCTR (weida.tong@fda.hhs.gov an[d hong.fang@fda.hhs.gov\)](mailto:hong.fang@fda.hhs.gov)
- Technical support, suggestions, and bug reports should be sent to stephen.harris@fda.hhs.gov an[d hong.fang@fda.hhs.gov](mailto:hong.fang@fda.hhs.gov)
- General questions can be sent to [NCTRBioinformaticsSupport@fda.hhs.gov](mailto:NCTRBioinformaticsSupport@fda.hhs.gov)